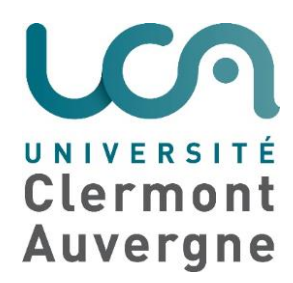

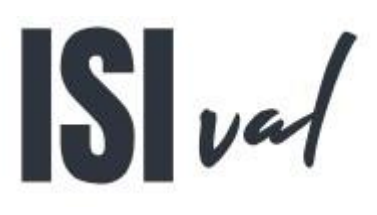

# **Application mobile d'aide à l'évaluation en situation**

*Notice d'installation et d'utilisation* 

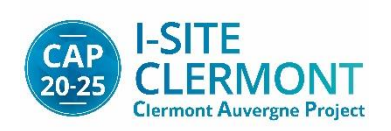

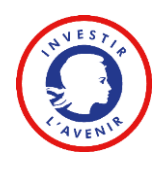

Version 1 15 mai 2020 Michel CHEMINAT

## Table des matières

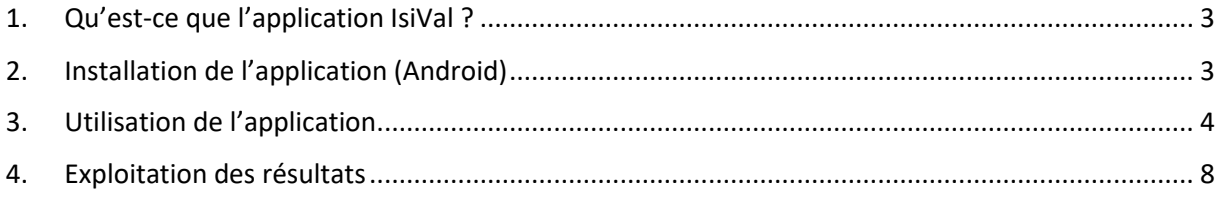

#### <span id="page-2-0"></span>1. Qu'est-ce que l'application IsiVal ?

IsiVal est une application à installer sur une tablette Android permettant d'aider à l'évaluation d'étudiants. Les premières utilisations de cet outil ont été faites durant un examen de travaux pratiques. En indiquant une liste d'étudiants et une liste de questions ou de compétences à évaluer, l'application permet de manière rapide et ergonomique de remplir la grille d'évaluation pour chaque étudiant et de pouvoir exporter tous les résultats (*[Figure 1](#page-2-2) - Le [principe de l'application IsiVal](#page-2-2)*). Les fichiers d'entrée et de sortie de l'application utilisent le format CSV<sup>1</sup> (Comma-separated values) qui est compatible, entre autre, avec les tableurs classiques (Excel, OpenOffice, LibreOffice, …).

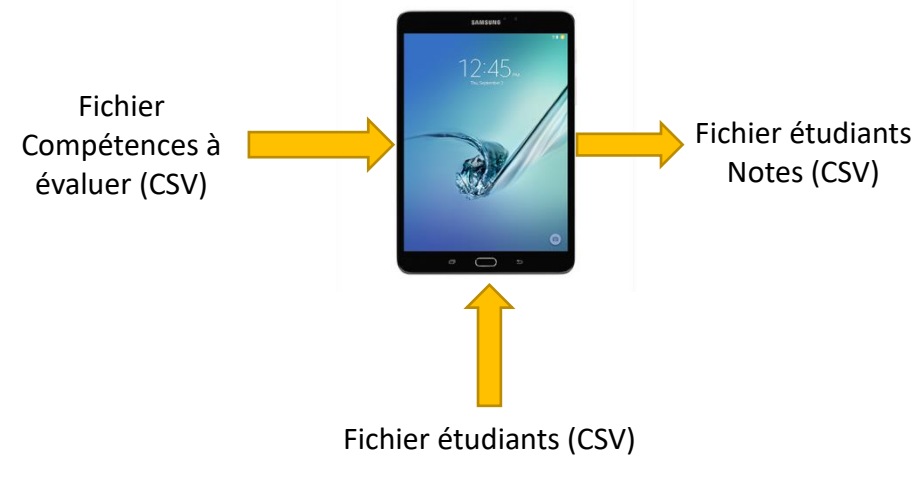

*Figure 1 - Le principe de l'application IsiVal*

<span id="page-2-2"></span>Cette application a été développée par la société [OPENIUM](https://www.openium.fr/) située à Clermont-Ferrand et fondée par des anciens étudiants de l'ISIMA – UCA.

### <span id="page-2-1"></span>2. Installation de l'application (Android)

L'application IsiVal n'est disponible que sous Android. L'application n'est pas dans le PlayStore, elle doit être installée manuellement à l'aide du fichier « app-release.apk ».

Ce fichier doit être sur la tablette. Plusieurs solutions sont possibles, par exemple en passant par le drive de l'UCA (drive.uca.fr) ou en passant par le mail.

Il faut, dans les paramètres de la tablette, aller dans le menu *Sécurité & confidentialité*, et sélectionner *Installer applications de sources inconnues*. Selon la marque de la tablette et de la version d'Android, les noms des menus peuvent changer.

Ensuite il faut cliquer sur le fichier pour l'installer et accepter les autorisations demandées.

1

<sup>1</sup> CSV : [https://fr.wikipedia.org/wiki/Comma-separated\\_values](https://fr.wikipedia.org/wiki/Comma-separated_values) (consulté le 19 mai 2020)

#### <span id="page-3-0"></span>3. Utilisation de l'application

Il faut transférer sur la tablette deux fichiers CSV :

 Le fichier des étudiants à évaluer doit comporter deux colonnes : Nom , Prénom, comme sur la *Figure 2 - [Fichier étudiants](#page-3-1)*.

|   |                  | B               |
|---|------------------|-----------------|
|   | <b>Nom</b>       | Prénom          |
|   | <b>SNOW</b>      | Jon             |
|   | <b>TARGARYEN</b> | <b>Daenerys</b> |
|   | <b>STARK</b>     | Aria            |
|   | <b>LANNISTER</b> | Cersei          |
|   | <b>GREYJOY</b>   | Theon           |
|   | <b>BAELISH</b>   | Petyr           |
|   | <b>CLEGANE</b>   | Gregor          |
|   | <b>LANNISTER</b> | <b>Tyrion</b>   |
| D | <b>BOLTON</b>    | Ramsay          |
|   | <b>BARATHEON</b> | <b>Stannis</b>  |

*Figure 2 - Fichier étudiants*

<span id="page-3-1"></span> Le fichier des compétences à évaluer, des questions à poser, qui comporte trois colonnes : le numéro, un résumé court (titre) et le coefficient, comme sur la *[Figure 3](#page-3-2) - [Fichiers des compétences à évaluer](#page-3-2)*.

| $\overline{A}$ | B                   | $\subset$      |
|----------------|---------------------|----------------|
| Question       | titre               | coeff          |
| 1              | montage coa)        | $\mathbf{1}$   |
| $\overline{2}$ | oscillo en CA       | $\mathbf{1}$   |
| 3              | mesure gain p       | $\mathbf{1}$   |
| 4              | échelles graph      | 1              |
| 5              | graphique+nb        | $\overline{2}$ |
| 6              | moyennage           | $\mathbf{1}$   |
| 7              | mesure phase        | $\mathbf{1}$   |
| 8              | $fc - 3dB$          | $\mathbf{1}$   |
| 9              | Filtre passe-ha     | $\overline{2}$ |
| 11             | essai indiciel:     | 1              |
| 12             | mesure tau zo       | $\mathbf{1}$   |
| 13             | oscillo en CC       | $\mathbf{1}$   |
| 15             | alimentation        | $\overline{a}$ |
| 16             | observation G       | $\mathbf{1}$   |
| 17             | $0 = OV$ et $1 = !$ | $\mathbf{1}$   |
| 18             | NRZ unipolair       | $\mathbf{1}$   |
| 19             | mesure Tb en        | $\mathbf{1}$   |
| 20             | <b>FFT</b>          | $\overline{2}$ |
| 21             | féch de l'oscil     | $\overline{a}$ |
| 22             | mesure Tb sur       | 1              |

<span id="page-3-2"></span>*Figure 3 - Fichiers des compétences à évaluer*

L'écran d'accueil de l'application se présente comme sur la *Figure 4 - [Ecran d'accueil](#page-4-0)*.

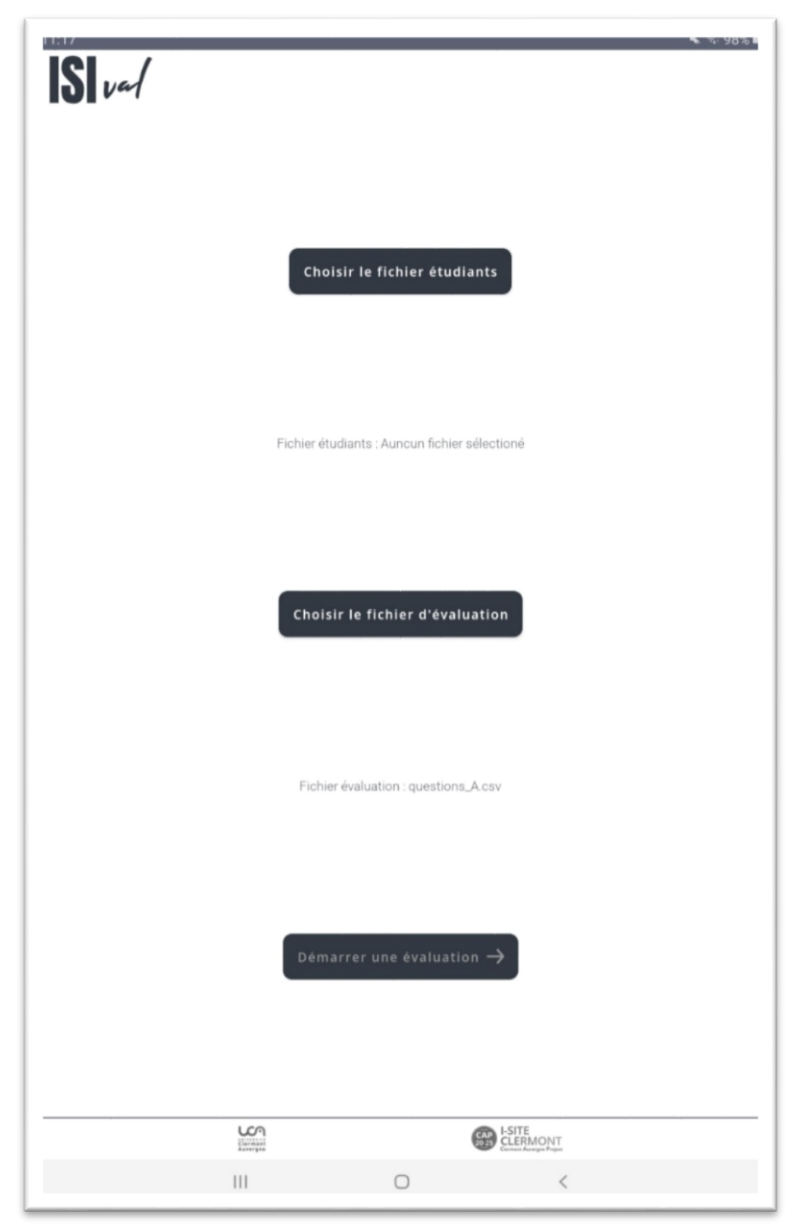

*Figure 4 - Ecran d'accueil*

<span id="page-4-0"></span>Lorsque l'on clique sur le premier bouton « Choisir le fichier étudiants », un explorateur de fichier s'ouvre, il faut sélectionner le fichier CSV comportant la liste des étudiants à évaluer.

Lorsque l'on clique sur le deuxième bouton « Choisir le fichier d'évaluation », un explorateur de fichier s'ouvre, il faut sélectionner le fichier CSV comportant la liste des compétences/questions à évaluer.

Lorsque l'on clique sur le dernier bouton « Démarrer l'évaluation », on arrive sur l'écran correspondant à la *Figure 5 - [Liste des étudiants à évaluer](#page-5-0)*.

| ≣        | 1 SNOW       | Jon      | 0/20 |
|----------|--------------|----------|------|
| ≡        | 2 TARGARYEN  | Daenerys | 0/20 |
| $\equiv$ | 3 STARK      | Aria     | 0/20 |
| $\equiv$ | 4 LANNISTER  | Cersei   | 0/20 |
| ≡        | 5 GREYJOY    | Theon    | 0/20 |
| $\equiv$ | 6 BAELISH    | Petyr    | 0/20 |
| ≣        | 7 CLEGANE    | Gregor   | 0/20 |
| ≡        | 8 LANNISTER  | Tyrion   | 0/20 |
| ≡        | 9 BOLTON     | Ramsay   | 0/20 |
| ≡        | 10 BARATHEON | Stannis  | 0/20 |
|          |              |          |      |
|          |              |          |      |
|          |              |          |      |

*Figure 5 - Liste des étudiants à évaluer*

<span id="page-5-0"></span>A l'aide du symbole  $\equiv$  devant chaque nom, il est possible de changer l'ordre des étudiants. Le numéro devant le nom peut permettre de numéroter les tables sur lesquelles sont disposés les étudiants. Le chiffre en bout de ligne indique le nombre des questions sur lesquelles l'étudiants a été évalué. Cela peut permettre d'un coup d'œil de repérer les étudiants qui n'ont pas été évalués sur toutes les questions. Par exemple 1/20, signifie que l'étudiant a été évalué sur une seule question sur les 20 possibles. A ne pas confondre avec note.

Lorsque l'on clique sur le nom d'un étudiant, on arrive sur l'écran correspondant à la *[Figure 6](#page-6-0) - [Ecran d'évaluation d'un étudiant.](#page-6-0)*

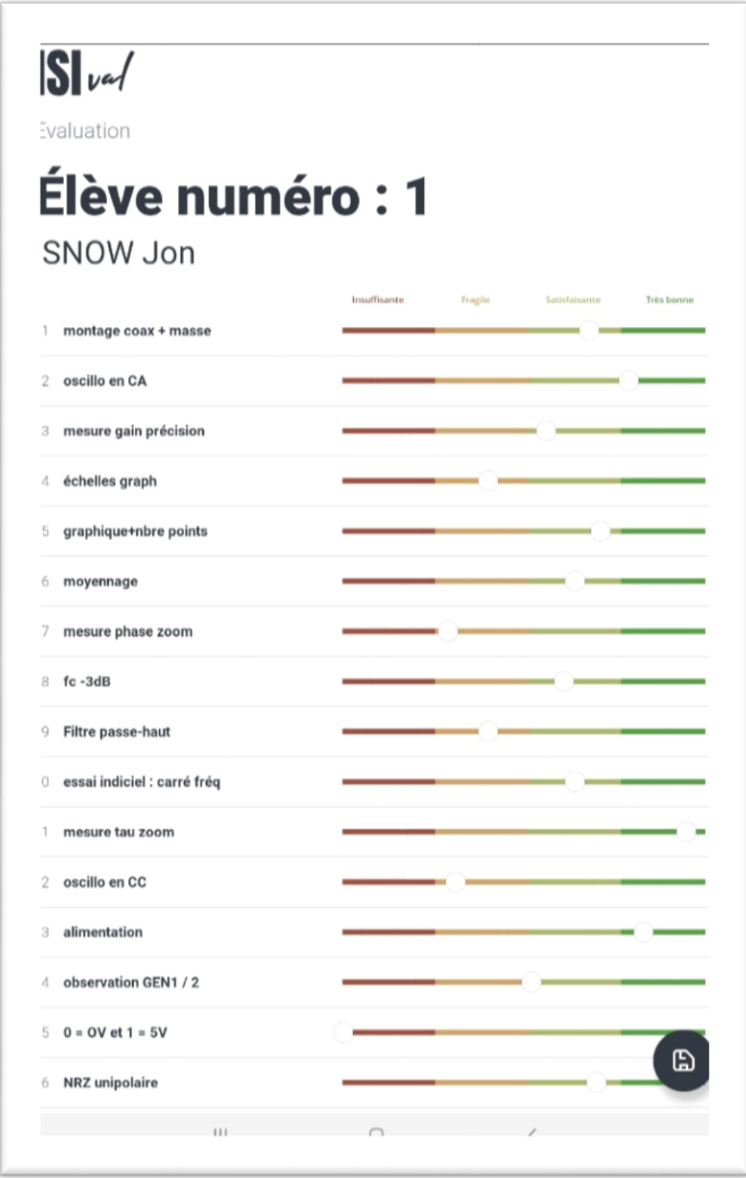

*Figure 6 - Ecran d'évaluation d'un étudiant*

<span id="page-6-0"></span>Il est possible d'évaluer l'étudiant sur une ou plusieurs compétences/questions, avec la possibilité de revenir plus tard pour continuer l'évaluation. Il suffit de faire glisser avec son doigt le curseur sur une ligne. Le curseur tout à gauche correspond à un score de 0 et tout à droite un score de 100. Les seuils sont par défaut fixés à 25, 50 et 75 pour délimiter les quatre niveaux de maitrise de la compétence : Insuffisante, Fragile, Satisfaisante, Très bonne. Ceci sera détaillé dans le paragraphe 4 concernant l'exploitation des résultats.

Après avoir évalué une ou plusieurs compétences, il faut enregistrer en appuyant sur le symbole **a** 

Lorsque l'évaluation est terminée, en cliquant sur « Terminer l'évaluation » sur l'écran correspondant à la figure 5, il faut choisir où va être enregistré le fichier CSV qui contiendra l'ensemble des résultats de l'évaluation (*Figure 7- [Enregistrement du fichier avec les résultats](#page-7-1)*).

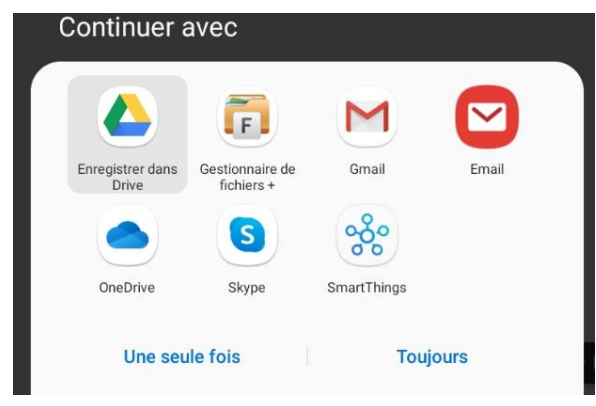

*Figure 7- Enregistrement du fichier avec les résultats*

<span id="page-7-1"></span>Il est préférable de choisir un emplacement pour lequel il sera facile de récupérer ce fichier pour son exploitation avec un tableur (Excel par défaut) et un nom de fichier pertinent.

#### <span id="page-7-0"></span>4. Exploitation des résultats

Le fichier CSV enregistré à la fin de l'évaluation correspond à la *Figure 8 - [Fichier CSV](#page-7-2) bilan de [l'évaluation.](#page-7-2)*

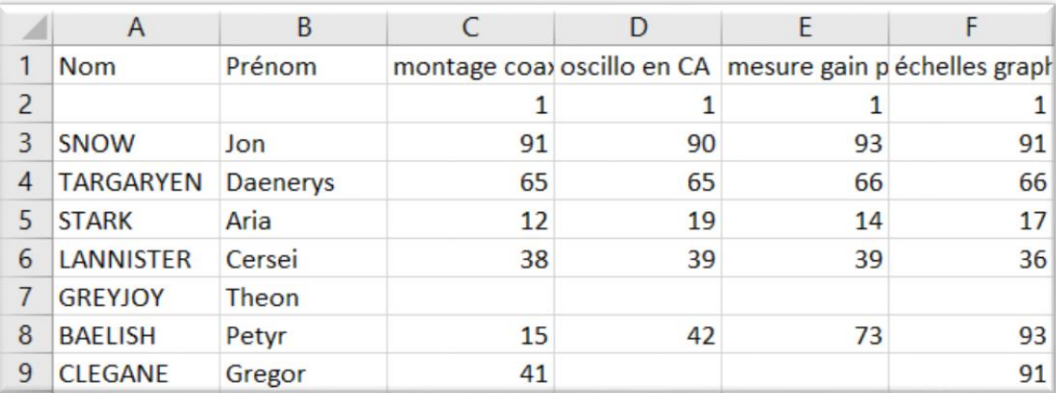

#### *Figure 8 - Fichier CSV bilan de l'évaluation*

<span id="page-7-2"></span>On retrouve les informations avec une ligne par étudiant et les compétences/questions en colonne avec leur titre. La ligne n°2 correspond aux coefficients de chaque compétence/question.

On peut lire par exemple sur la figure 8, que l'étudiant Jon SNOW a été évalué sur la compétence 1 (ici appelée montage coax) à « Très bonne » maitrise car le score est compris entre 75 et 100 (ici 91). Une absence de score, par exemple en C7 pour Theon GREYJOY, signifie que la compétence n'a pas été évaluée.

Nous proposons un fichier Excel qui comprend une Macro qui va permettre de calculer une note finale sur 20 pour chaque étudiant, en prenant en compte les coefficients affectés à chaque compétence/question.

Ce fichier s'appelle ISIVAL.xlsm (*Figure 9 - [Ficher Excel avec Macro](#page-8-0)*).

Il est possible de modifier le nombre de points affectés à chaque intervalle. Par défaut la règle est la suivante :

Si  $0 < N \le 25$  alors points = 0 (case rouge)

Si  $25 < N \leq 50$  alors points = 1 (case orange)

Si  $50 < N \le 75$  alors points = 2 (case vert clair)

Si 75 < N alors points = 3 (case vert foncé)

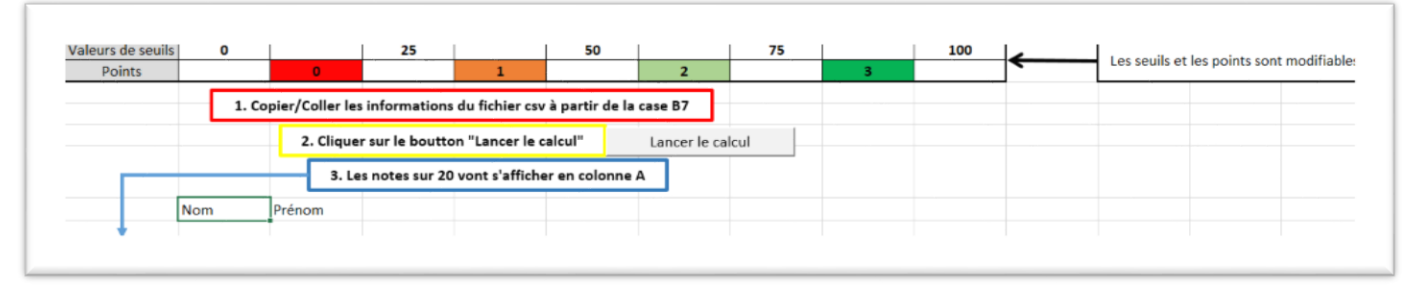

*Figure 9 - Ficher Excel avec Macro*

<span id="page-8-0"></span>Il n'est pas conseillé de changer les seuils car il n'y aurait pas d'incidence sur le curseur dans l'écran d'évaluation de l' étudiant *(Figure 6 - [Ecran d'évaluation d'un étudiant](#page-6-0)*).

A ce stade, il faut donc avoir deux fichiers ouverts :

- celui exporté de l'application (Figure 8 Fichier CSV [bilan de l'évaluation\)](#page-7-2),
- le fichier avec la macro (Figure 9 [Ficher Excel avec Macro\)](#page-8-0).

Il suffit de faire un copier/coller depuis le fichier exporté à partir de la cellule A1, en sélectionnant tous les étudiants (lignes) et toutes les compétences/questions (colonnes) vers le fichier avec la macro sur la cellule B7. Le résultat doit ressembler à la *Figure 10 - [Fichier avec](#page-9-0)  [macro après copier/coller.](#page-9-0)*

|    | A                 | B.                                                                      | C           | D  | E  | F  | G  | н                                                                             |    |                |
|----|-------------------|-------------------------------------------------------------------------|-------------|----|----|----|----|-------------------------------------------------------------------------------|----|----------------|
|    | Valeurs de seuils | 0                                                                       |             | 25 |    | 50 |    | 75                                                                            |    | 100            |
|    | <b>Points</b>     |                                                                         | $\mathbf 0$ |    |    |    | 2  |                                                                               | з  |                |
| 4  |                   | 1. Copier/Coller les informations du fichier csv à partir de la case B7 |             |    |    |    |    |                                                                               |    |                |
| 5. |                   | 2. Cliquer sur le boutton "Lancer le calcul"<br>Lancer le calcul        |             |    |    |    |    |                                                                               |    |                |
| 6  |                   | 3. Les notes sur 20 s'affichent en colonne A                            |             |    |    |    |    |                                                                               |    |                |
|    |                   | <b>Nom</b>                                                              | Prénom      |    |    |    |    | montage coa) oscillo en CA mesure gain péchelles graph graphique+nb moyennage |    | mesure phase f |
| 8  |                   |                                                                         |             |    |    |    |    |                                                                               |    |                |
| 9  |                   | <b>SNOW</b>                                                             | Jon         | 91 | 90 | 93 | 91 | 85                                                                            | 95 | 83             |
| 10 |                   | <b>TARGARYEN</b>                                                        | Daenerys    | 65 | 65 | 66 | 66 | 68                                                                            | 69 | 67             |
| 11 |                   | <b>STARK</b>                                                            | Aria        | 12 | 19 | 14 | 17 | 17                                                                            | 16 | 14             |
| 12 |                   | <b>LANNISTER</b>                                                        | Cersei      | 38 | 39 | 39 | 36 | 46                                                                            | 32 | 41             |
| 13 |                   | <b>GREYJOY</b>                                                          | Theon       |    |    |    |    |                                                                               |    |                |
| 14 |                   | <b>BAELISH</b>                                                          | Petyr       | 15 | 42 | 73 | 93 | 15                                                                            | 44 | 66             |

*Figure 10 - Fichier avec macro après copier/coller*

<span id="page-9-0"></span>Il reste alors à lancer la macro en cliquant sur le bouton  $\Box$  Lancer le calcul  $\Box$  Les notes calculées (sur 20) s'affichent alors en colonne A (*Figure 11 - [Résultats : notes sur 20](#page-9-1)*). Ces notes sont arrondies avec deux décimales.

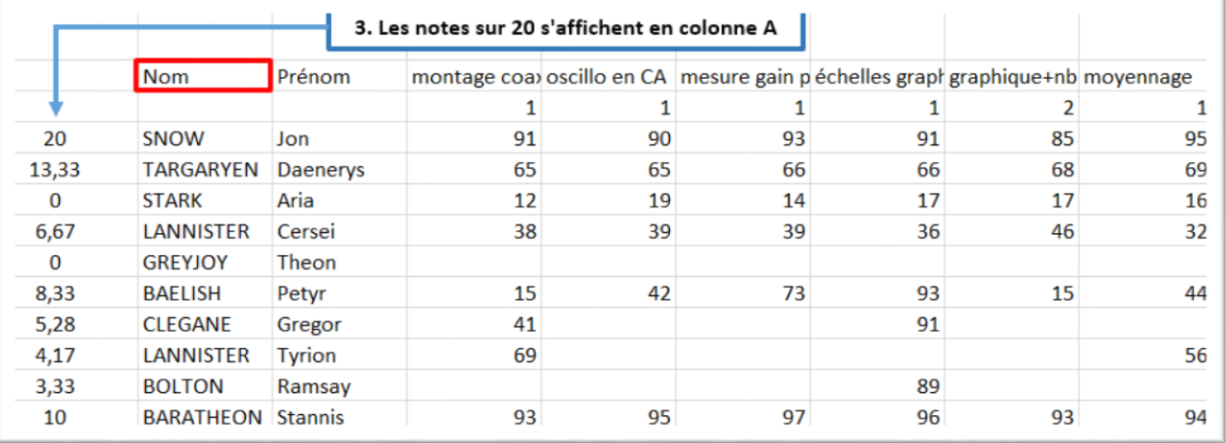

*Figure 11 - Résultats : notes sur 20*

<span id="page-9-1"></span>Ces notes peuvent finalement être saisies ou importées (saisie des notes par le web) dans AOPGEE.